# 江西省框架协议电子化采购交易系统 封闭式框架协议(货物类)采购

直接选定操作手册

# 注: 本手册说明及截图可能会与系统实际存在差别, 请以系统 实际操作要求为准。

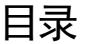

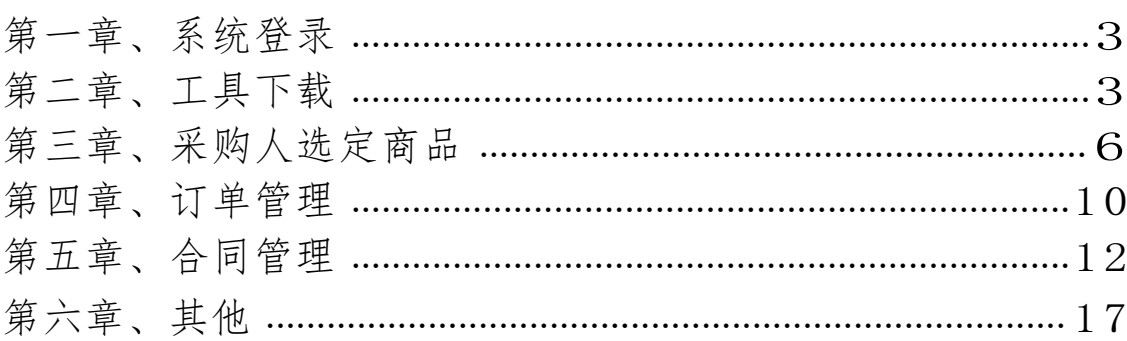

#### <span id="page-2-0"></span>第一章、系统登录

进入江西省框架协议电子化采购交易系统

http://59.63.125.184:8088, 点击【登录】:

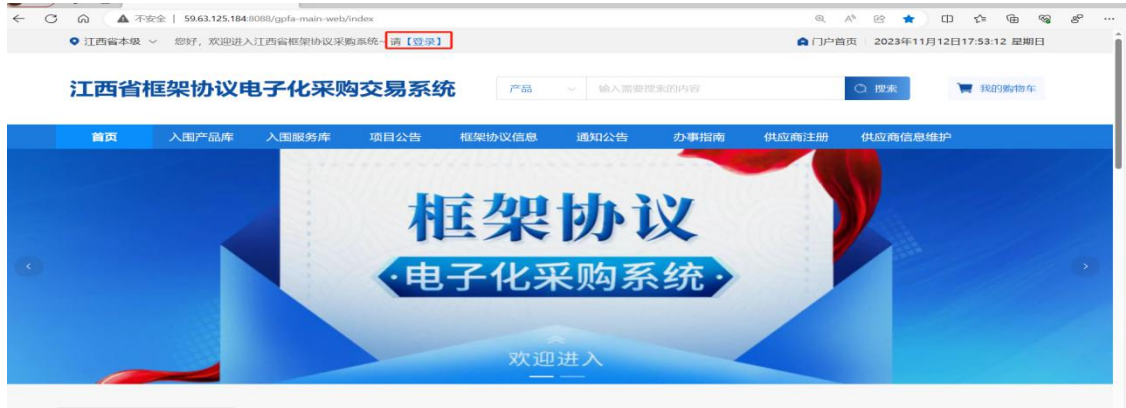

用户名:预算单位名称(注意:单位名称与预算一体 化名称一致,与江西CA单位名称一致)

密码:Jxkc@2023

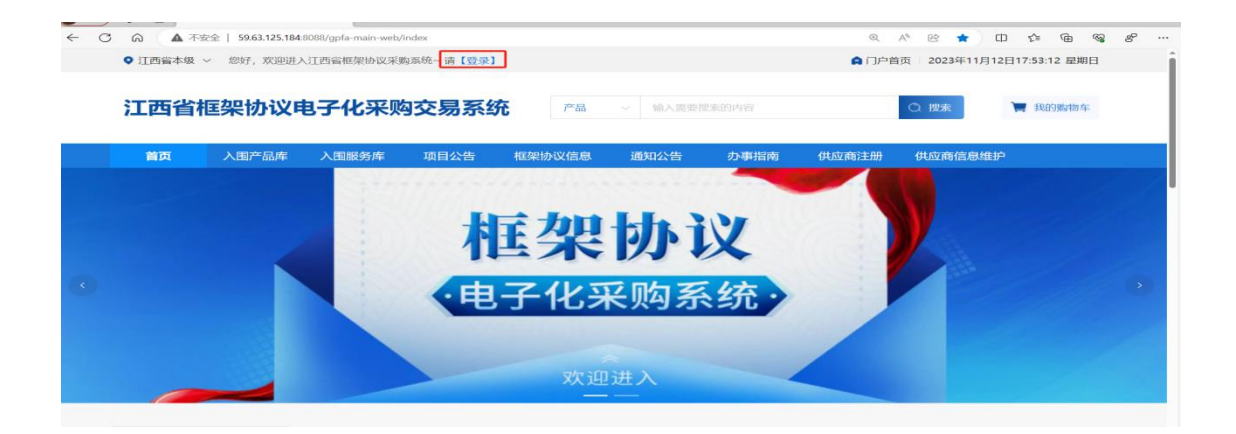

# 登陆后自行修改密码!!!

1. 点击工作台; 2. 点击右上角头像; 3. 点击修 改密码

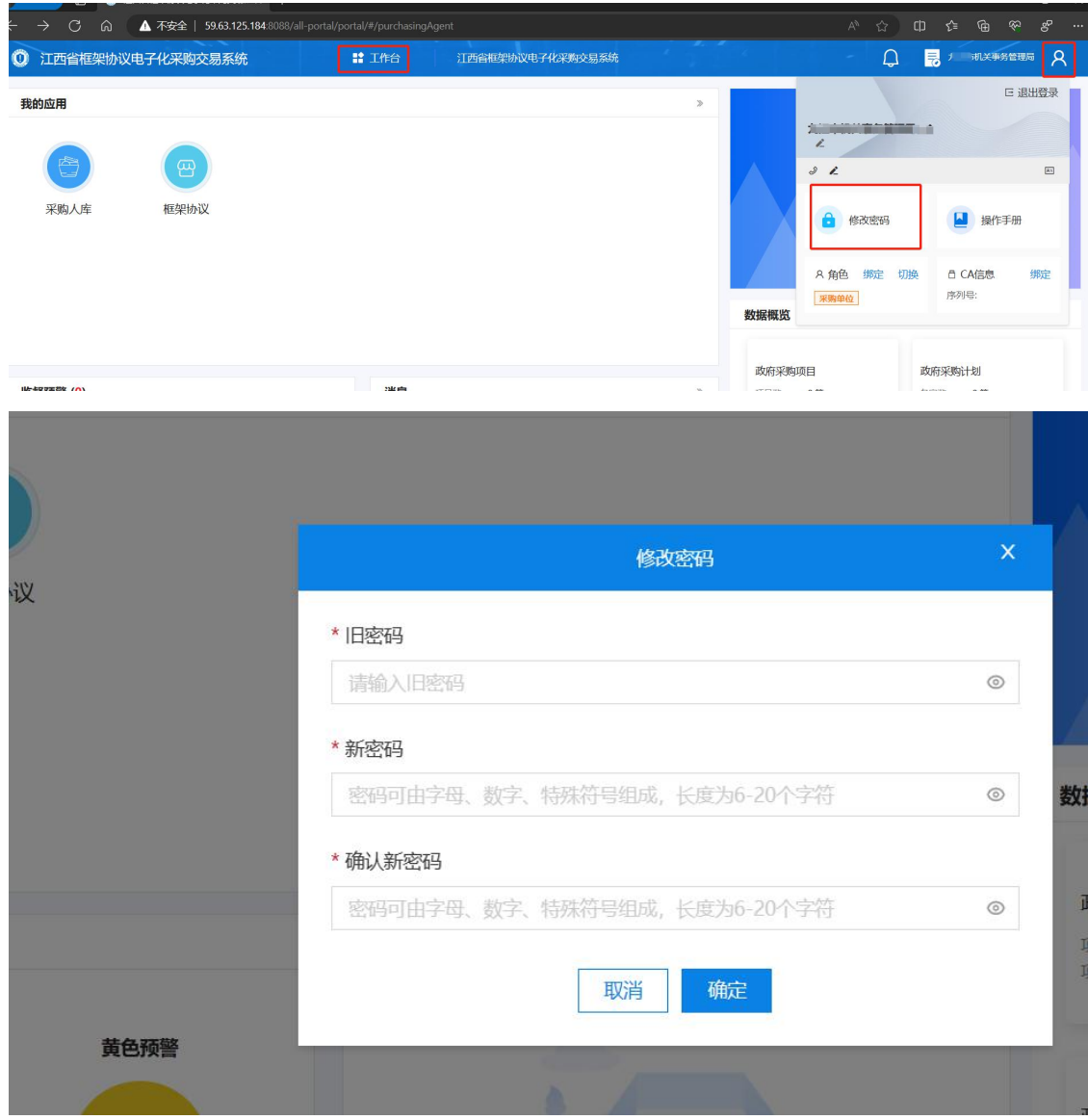

## <span id="page-3-0"></span>第二章、工具下载

## **1.CA**

供应商、采购人请核查是否安装了最新版本CA统一安全 认证客户端,如安装请忽略,如未安装,请点击【办事指南】, 下载并安装最新版CA客户端。(备注:【办事指南】 中CA版 本是最新版本)

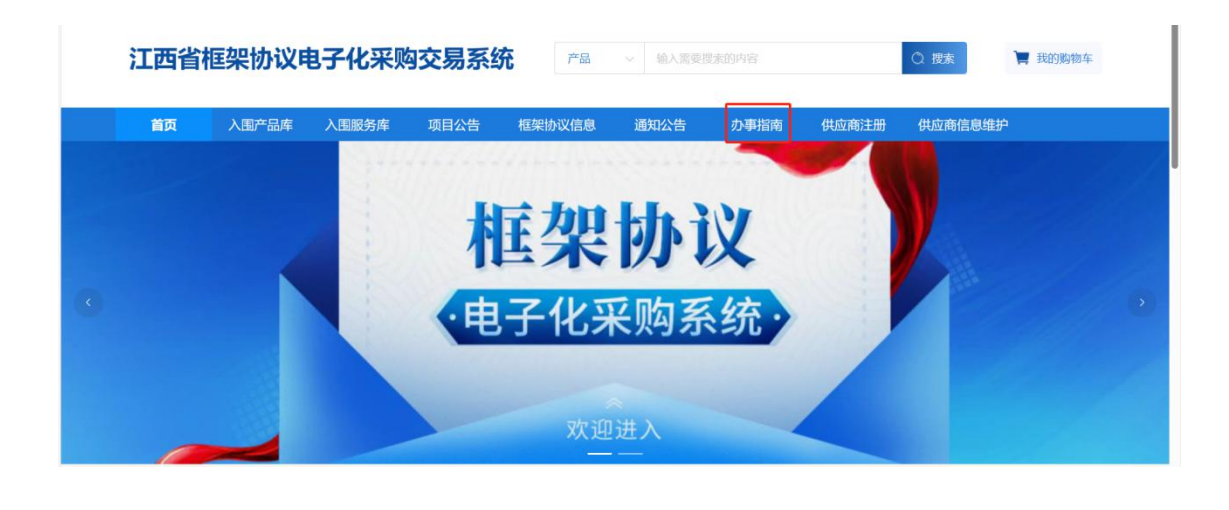

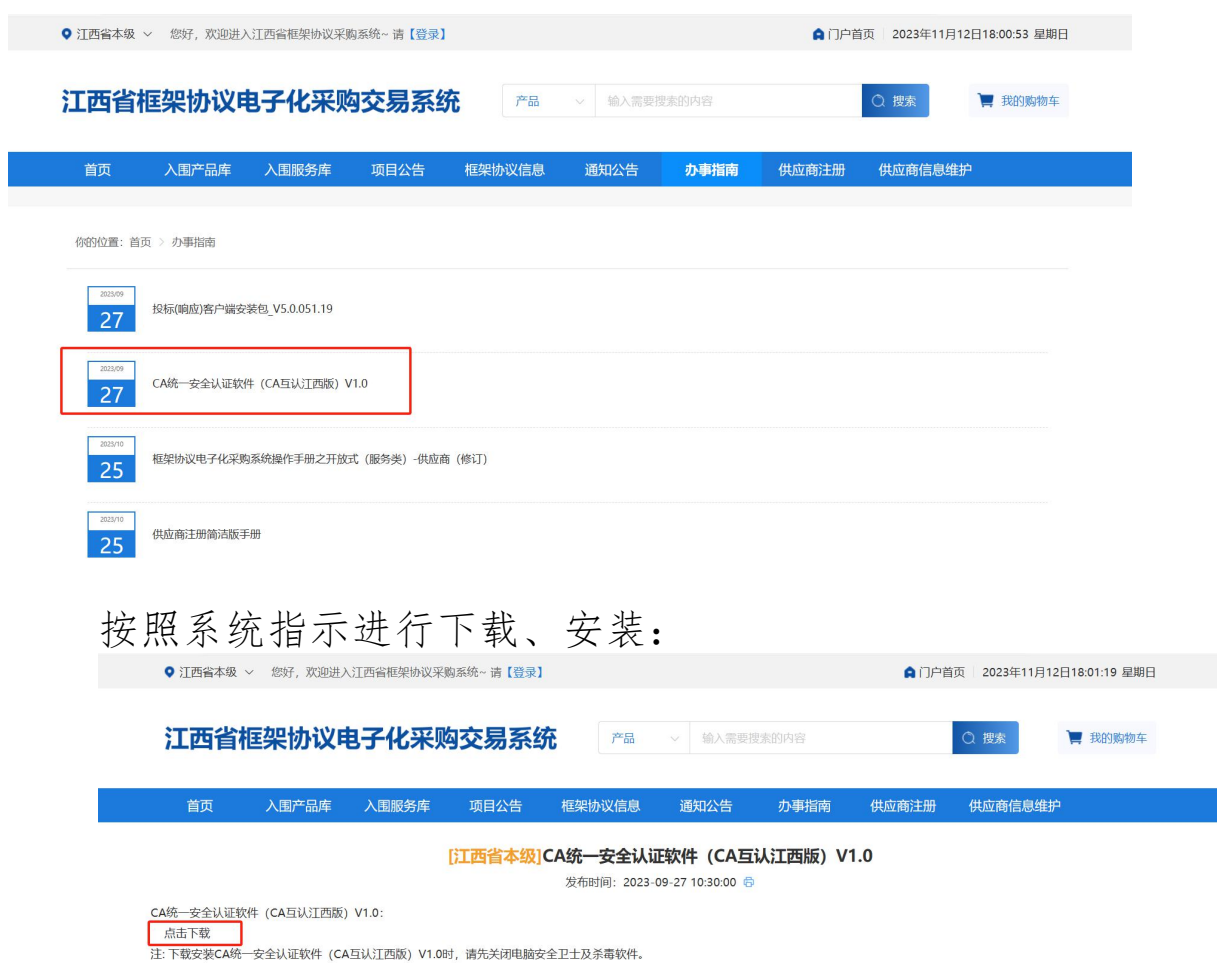

#### **2.**

打开CA客户端(桌面上菜单名称:互认助手),插上CA (支持江西CA),点击【环境检测】,如检测异常,请点 击对应的异常信息详情,进行修复后,再次检测,等全部项 目检测正常,则可前往框采后台进行相关签章操作:

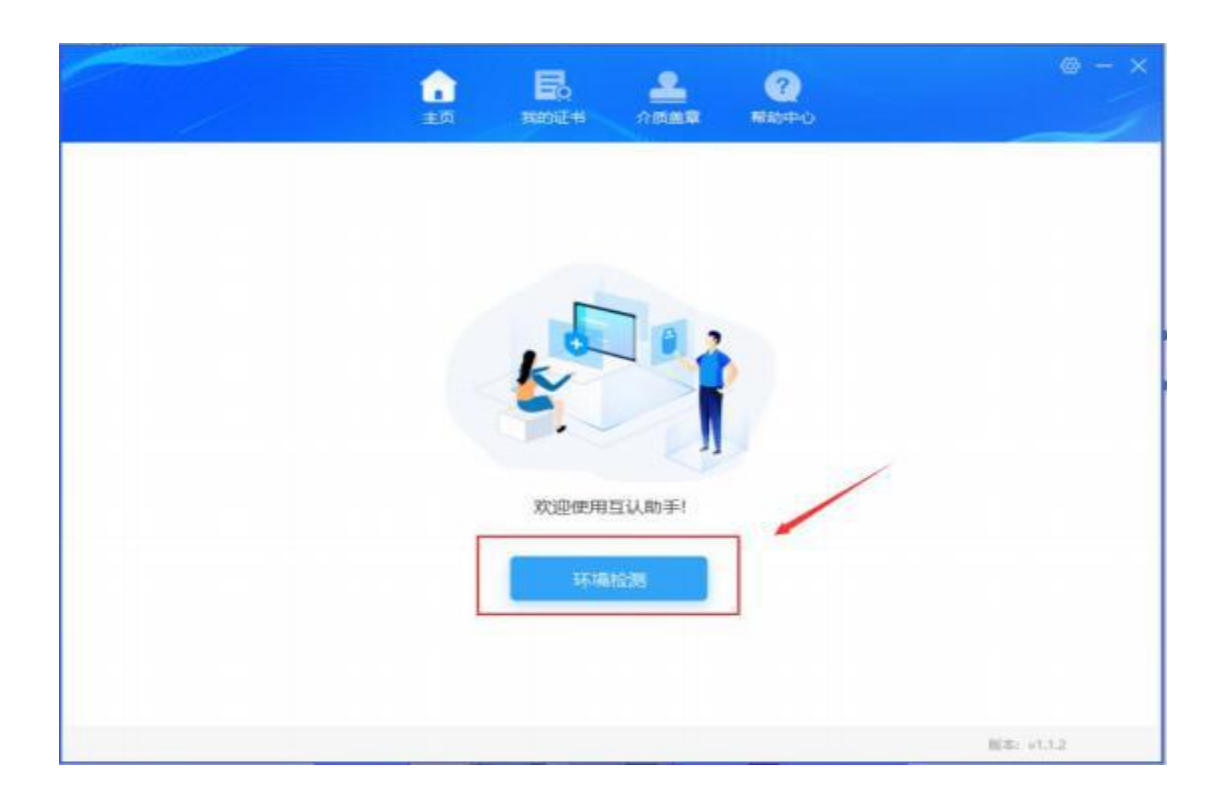

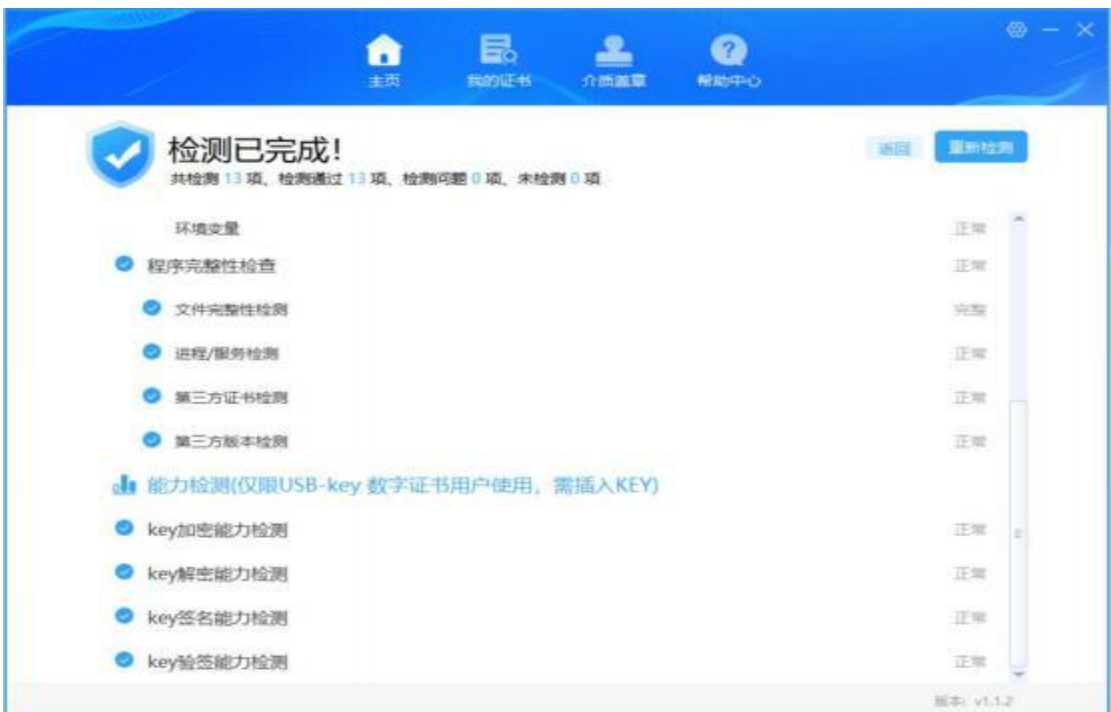

## <span id="page-6-0"></span>第三章、采购人选定商品

1. 采购人登录后,在【入围产品库】-【商品分类 】处,选择对 应品目,点击商品,查看商品详情。

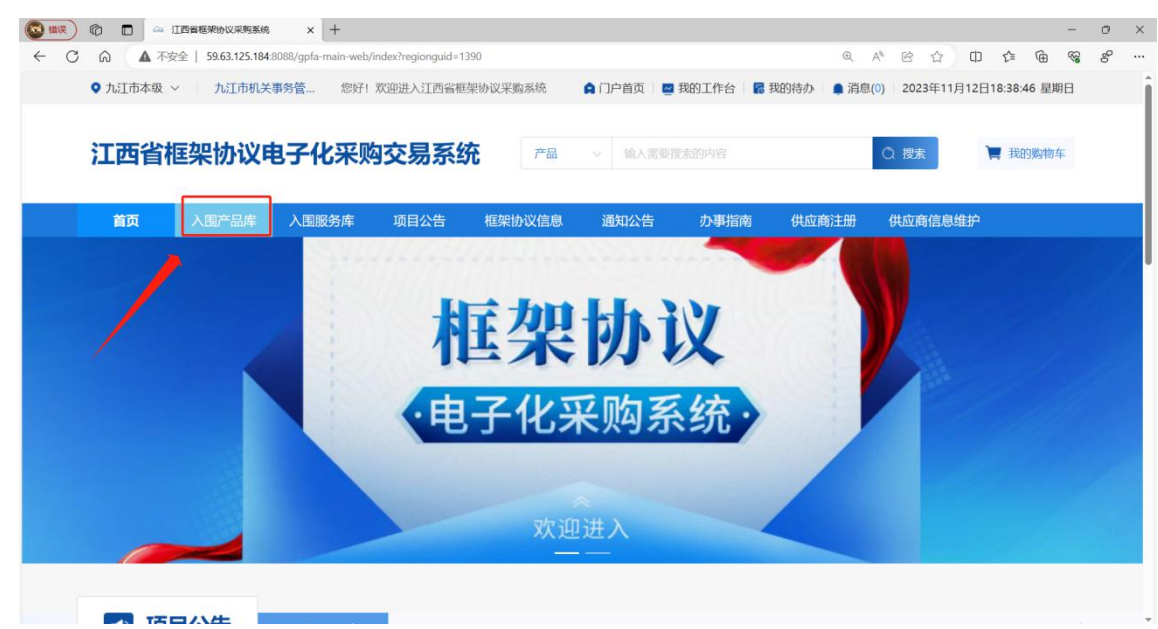

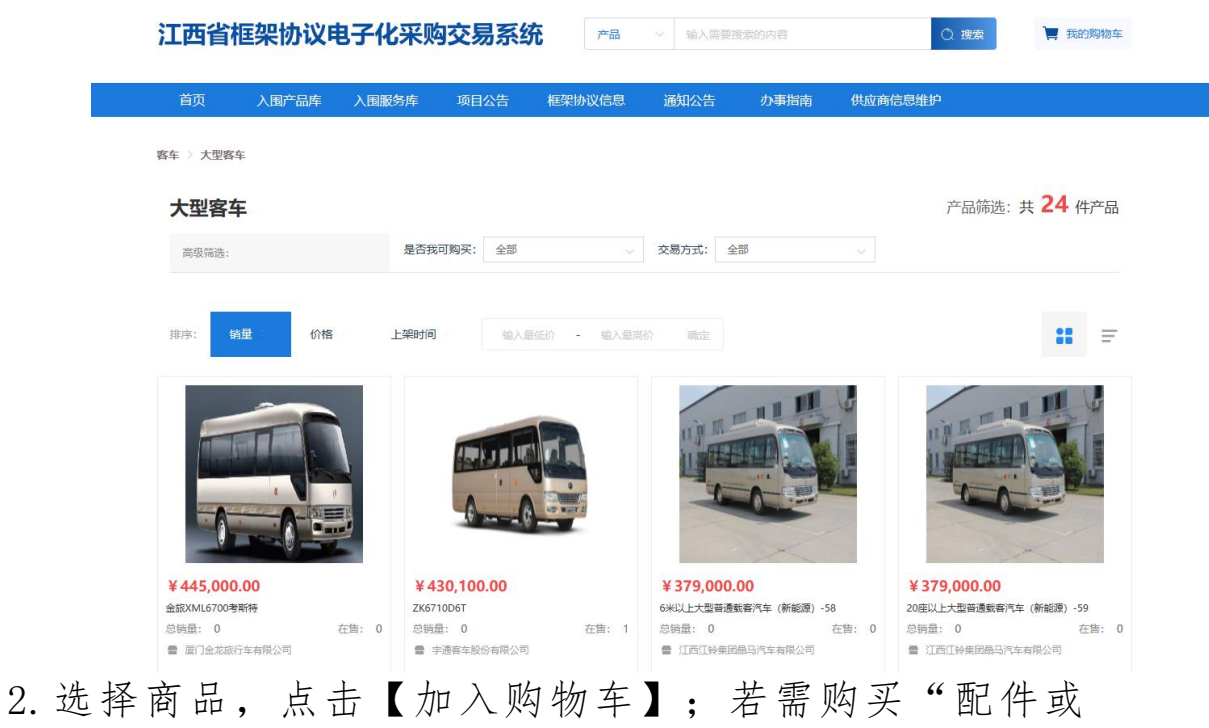

耗材",点击对应"配件或耗材"右上角√; 如需继续选 ということ しょうしょう かいしん かいしん かいしん かいしん しゅうしょく しゅうしょく

商品,点击【继续购物】。

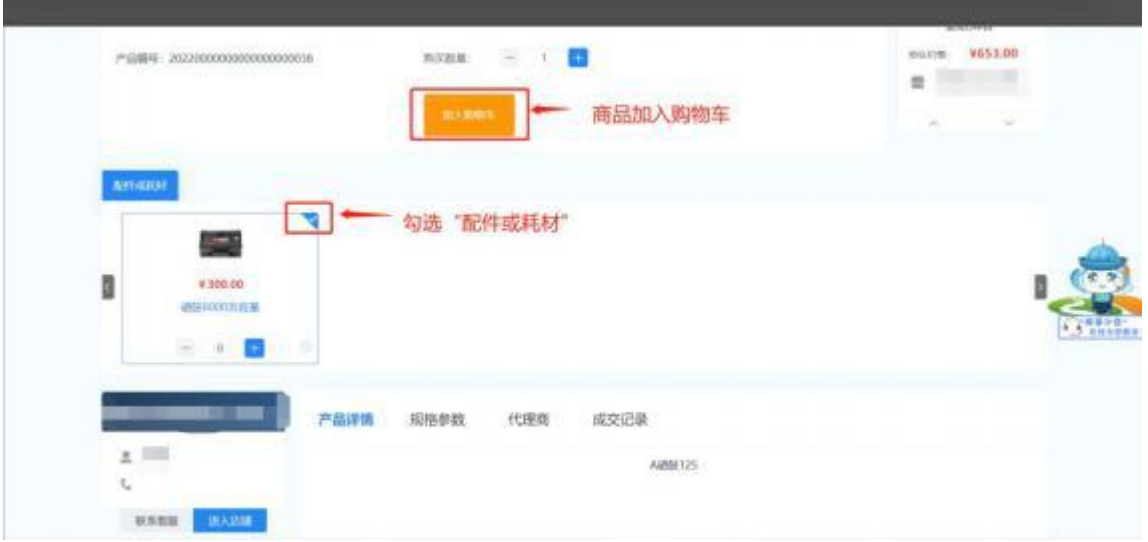

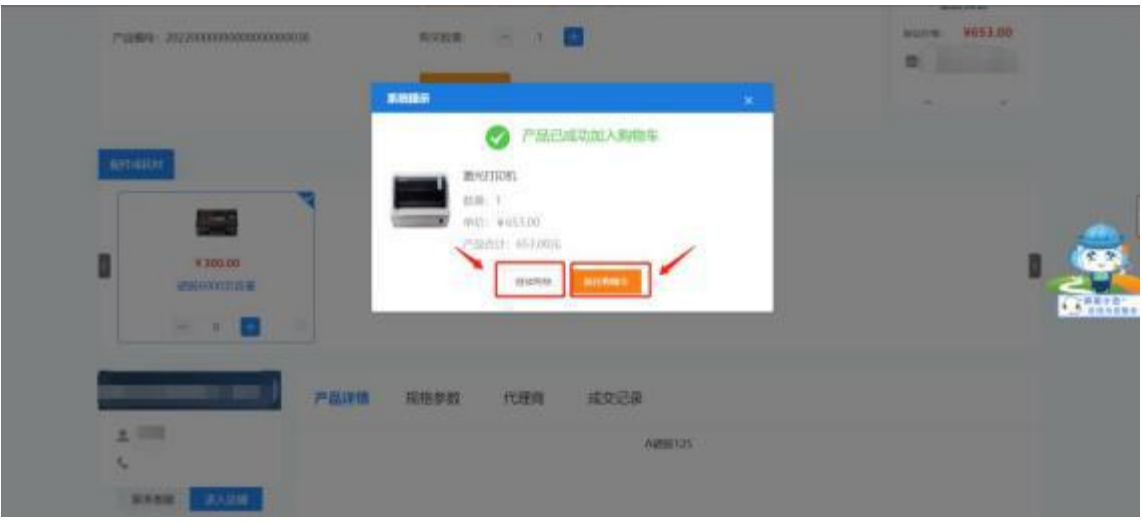

3.进入购物车列表页,点击【选择供应商】。

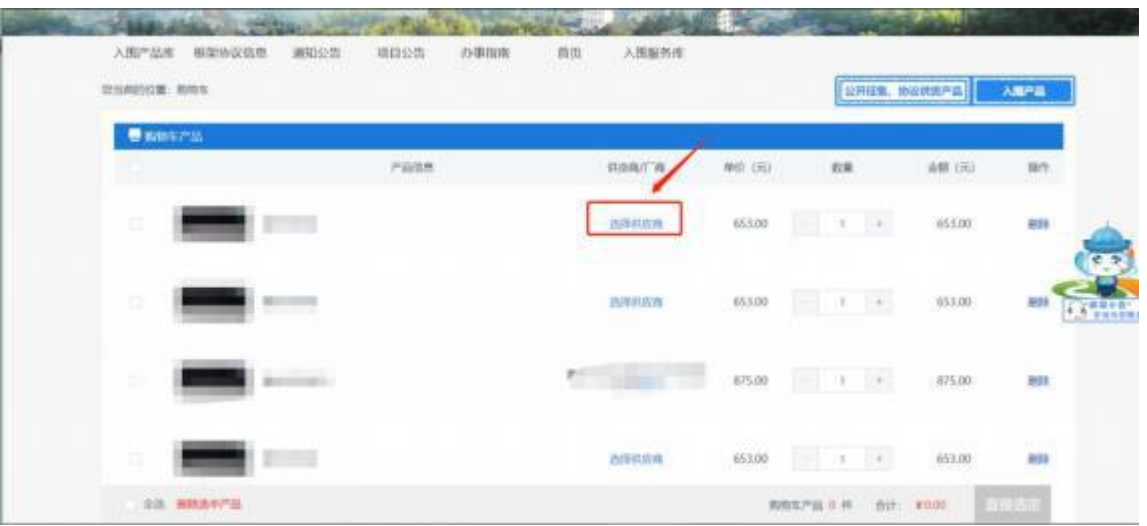

4.在选择报价供应商搜索栏内搜索要下单的代理商 名 しゅうしょう しゅうしょう しんしゅう しんしょう

称,点击【选择供应商】。

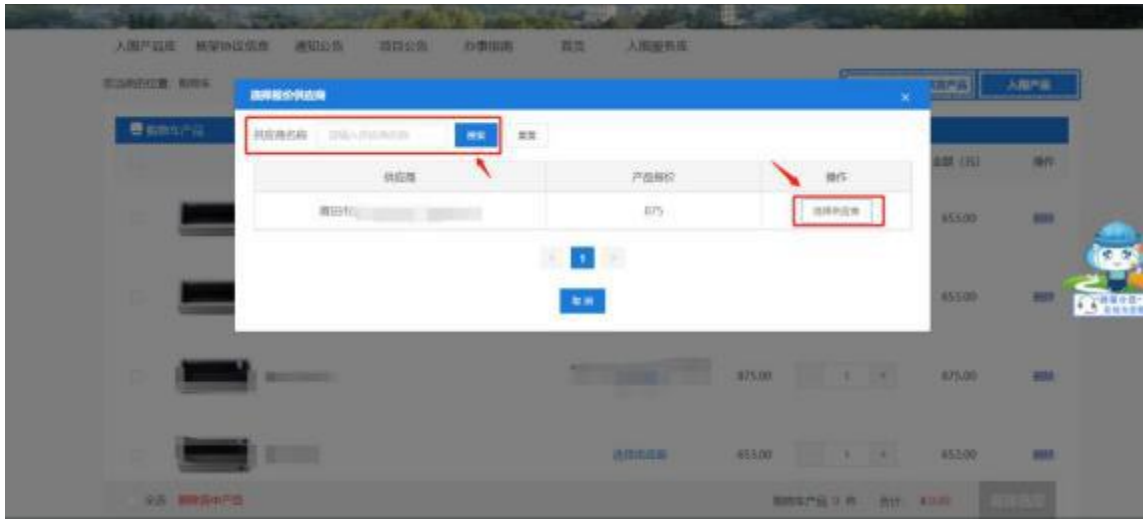

5.确认选择的供应商和金额无误后,点击【直接选定】。

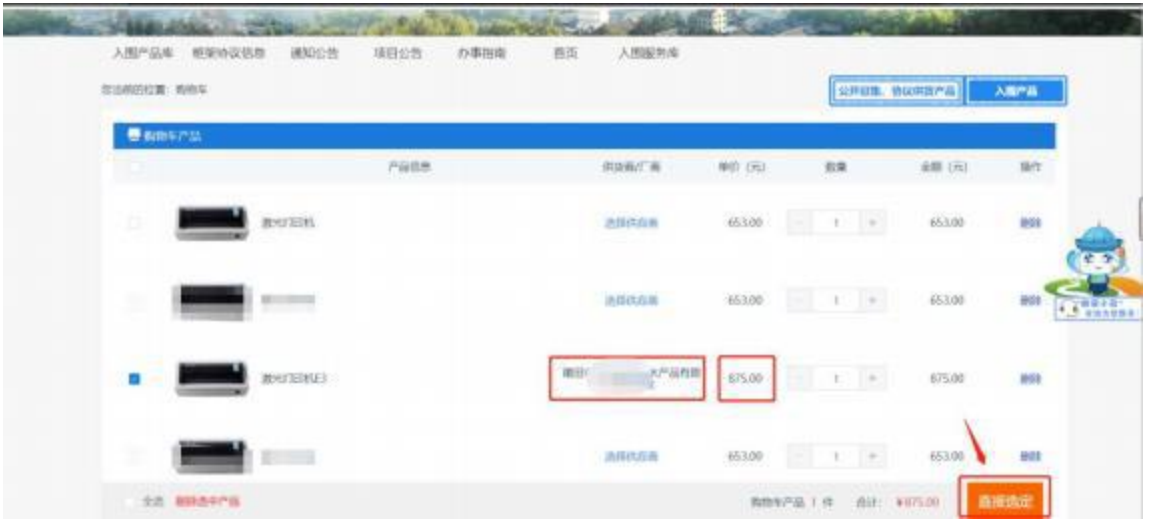

6.点击【新增收货人信息】和【新增发票信息】,进 行 收货人和发票信息的维护。(第一次下单时需要新增 ,当已维护过收货人信息和发票信息后可直接选择)

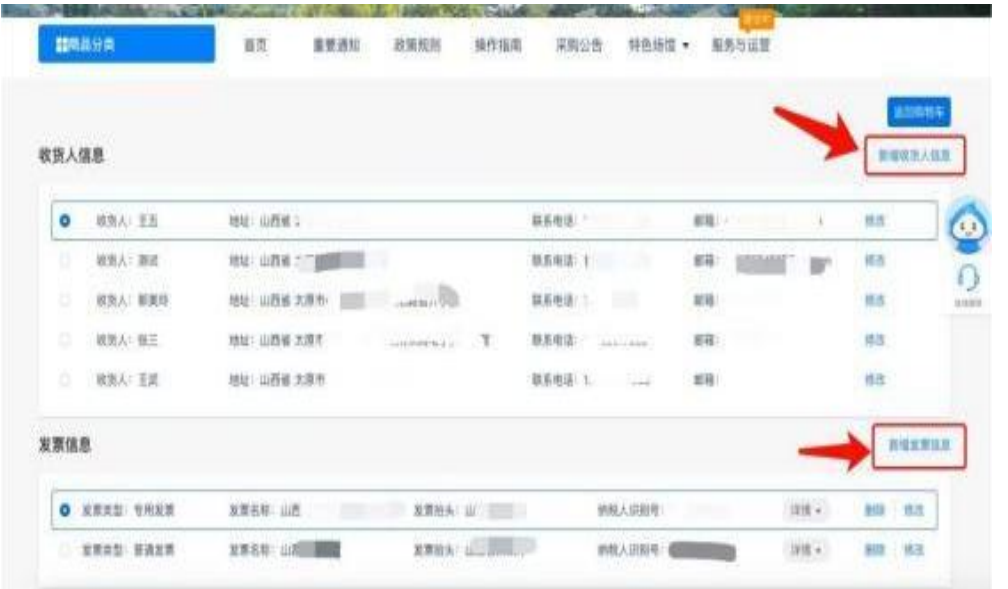

7.点击【选择计划】进入采购计划列表页,在计划名称 搜索栏内搜索计划名称,点击【选择】。

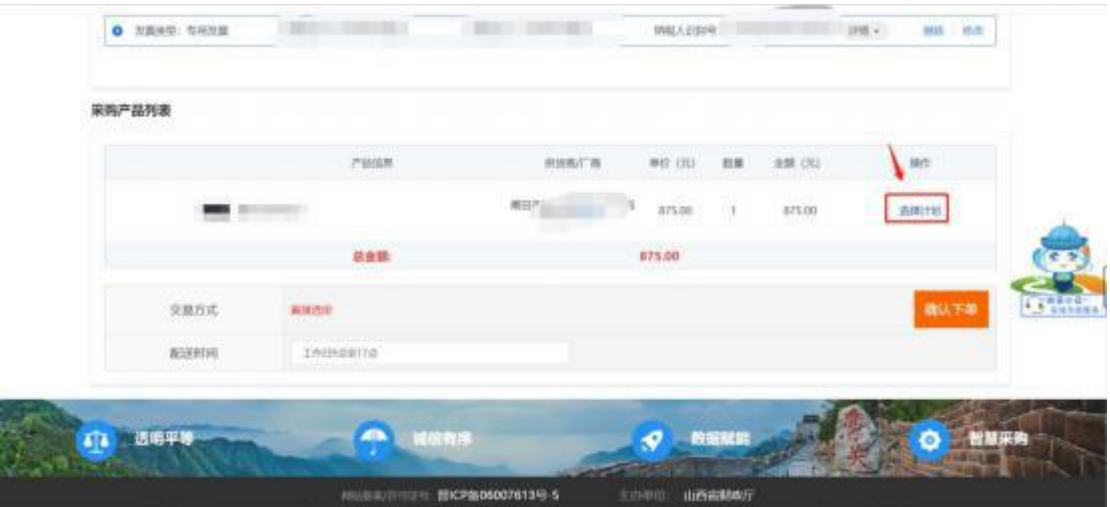

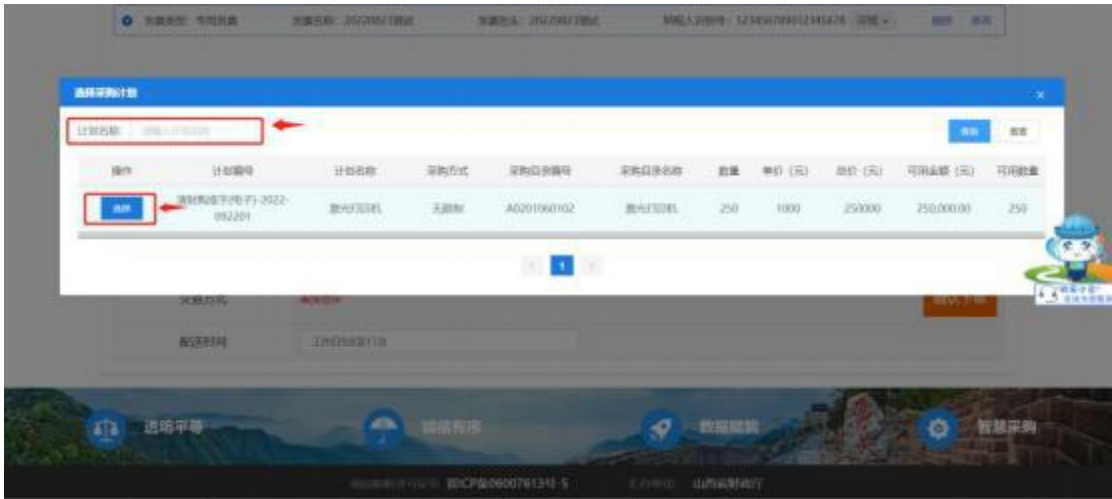

8.所有信息填写完成并确认无误后,点击【确认下单】。

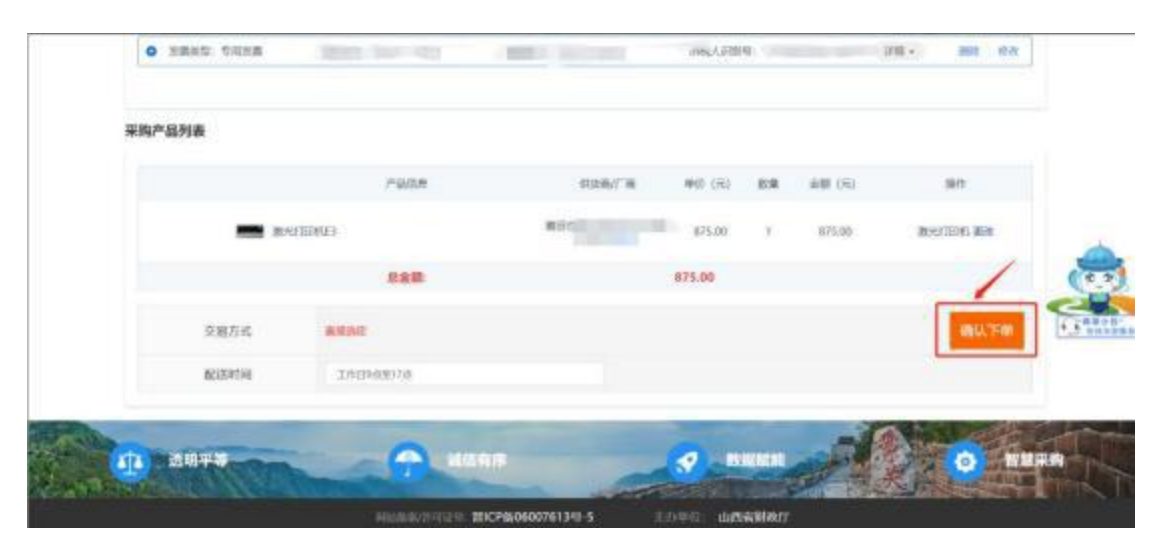

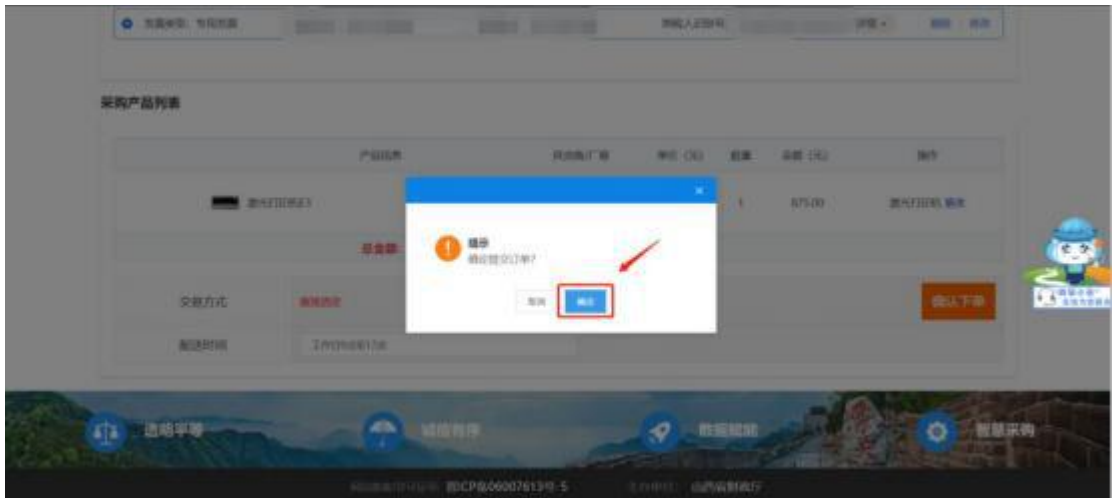

### <span id="page-11-0"></span>第四章、订单管理

#### 1. 采购人发送订单

1.1 进入【我的订单】,点击【发送订单】,将订单发 送给供应商后,等待供应商确认订单、起草合同、发货。

#### 2. 供应商确认订单

2.1 供应商登录后点击我的应用中的【框架协议】,进 入框采系统。

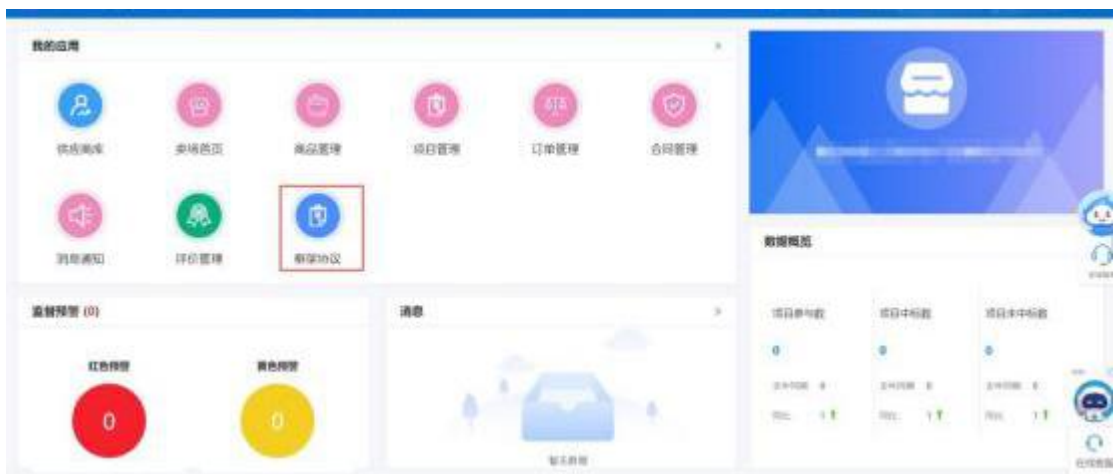

2.2 供应商点击【订单管理】-【我的订单】,在订 单 详情中查看订单内容,确认后点击【确认订单】,再点击 【确

定】完成订单确认。

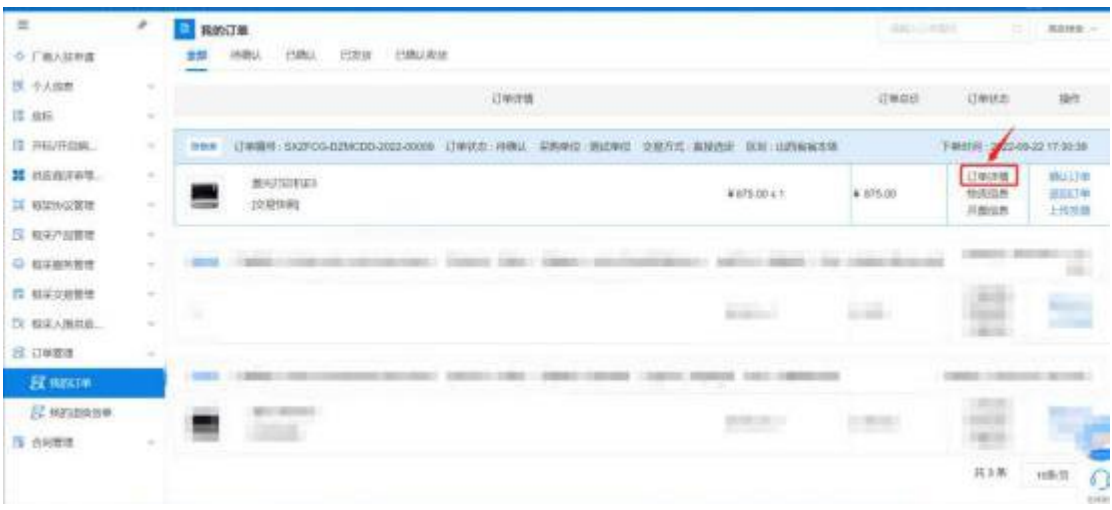

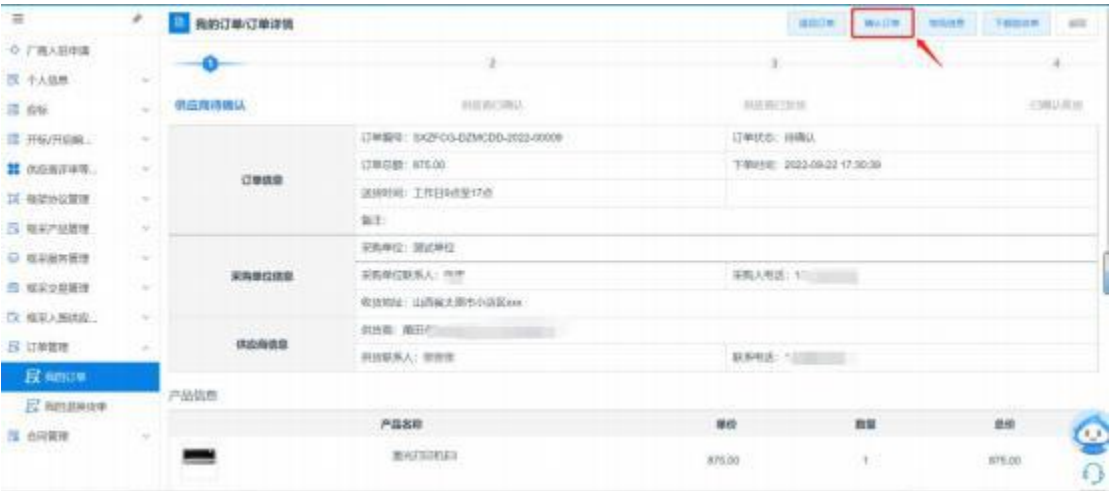

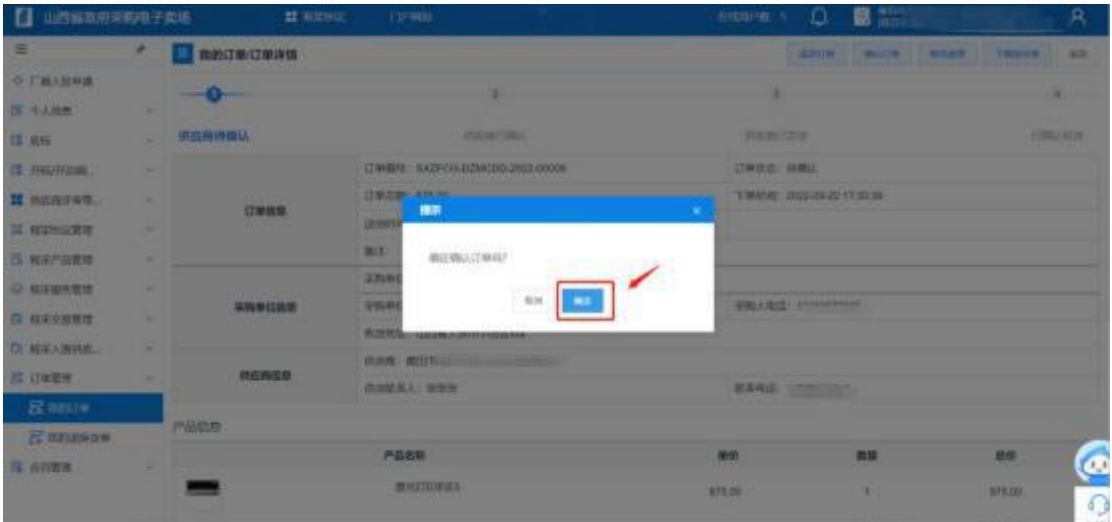

## <span id="page-13-0"></span>第五章、合同管理

1.供应商起草合同

1.1 供应商确认订单后,点击【订单管理】-【我的订 单】,找到对应订单后,点击【起草合同】,填写甲乙双方 联系人信息,确认合同内容无误后,点击【提交】,点击 【发送】将合同发送给采购人进行确认。

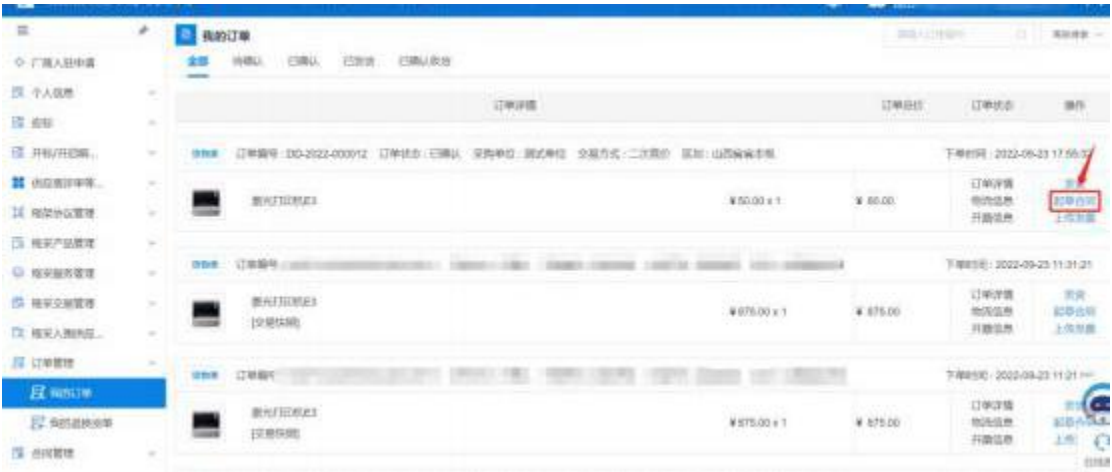

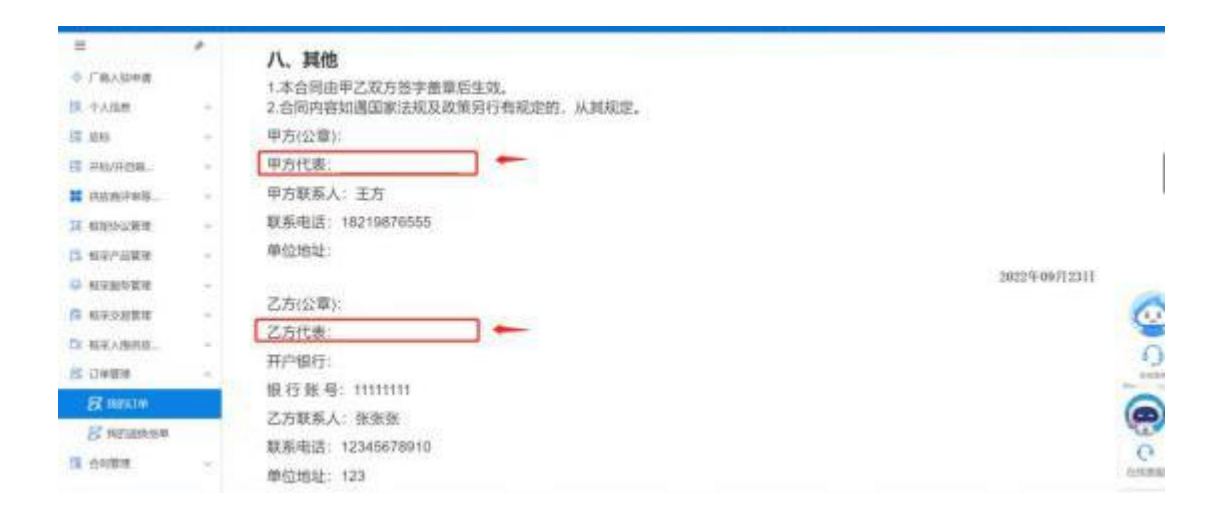

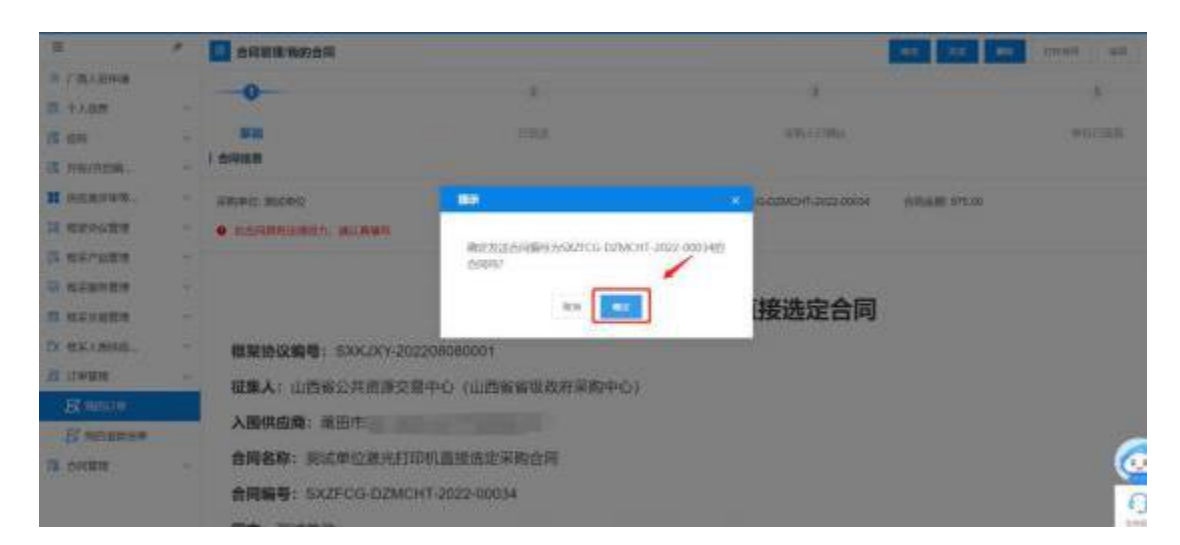

1.2 供应商发送合同后,如采购人未确认时,可点击【撤 销】,将合同撤销后,供应商可继续修改对应内容后发送至 采购人。

#### 2. 采购人确认合同

2.1 采购人在【合同管理】-【我的合同】 中,找到对 应合同点击【查看合同】,确定合同后点击【确认】。

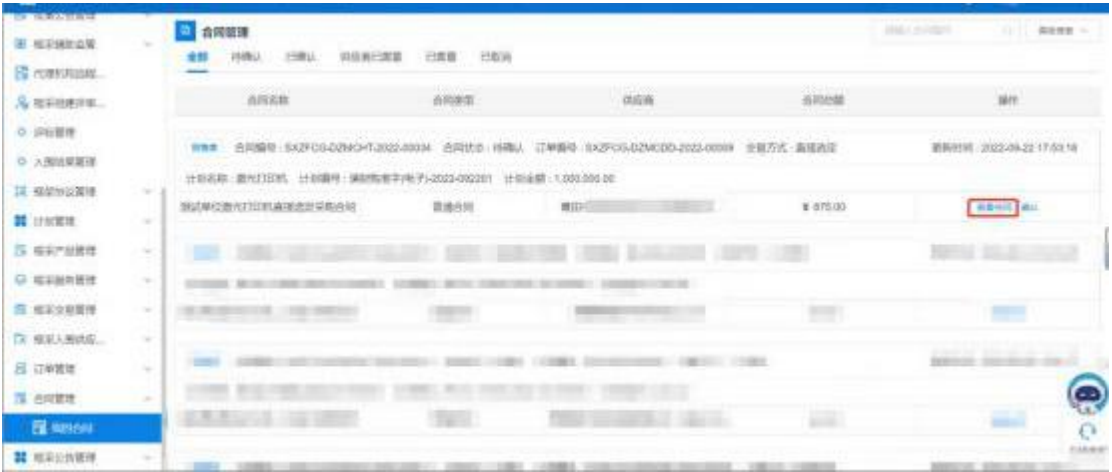

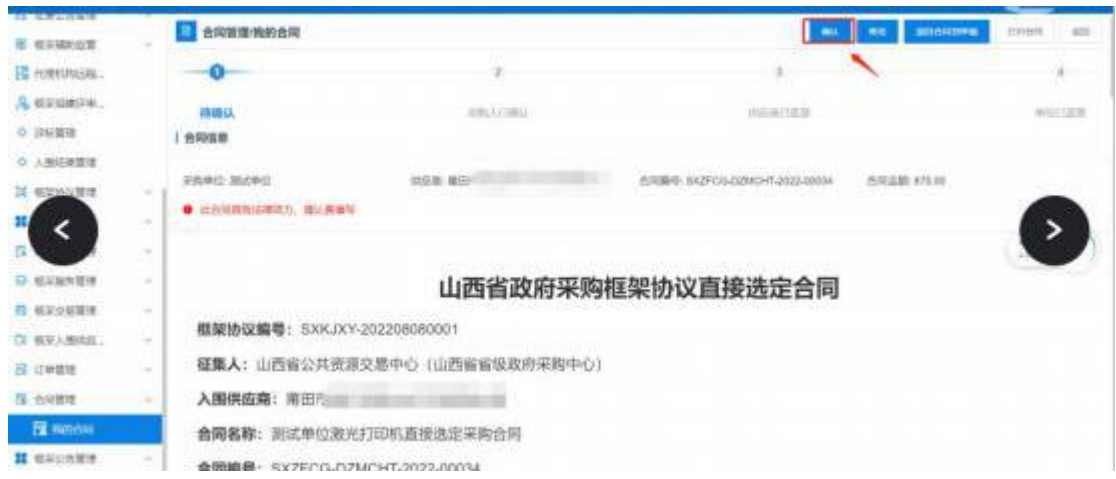

2.2 采购人如需调整合同对应内容,可点击【修改】。

2.3 修改后,点击【保存】,系统将合同修改为草稿状 态,退回至供应商处,待供应商再次核对合同内容,无误后 再次发送至采购人。

2.4 采购人可点击【退回合同到草稿】将退回至供应 商处,待供应商再次核对合同内容,无误后再次发送至采购  $\lambda$ :

#### 3. 合同签章

3.1 供应商点击【合同管理】-【我的合同】,在合同 列表中找到对应的合同,此时插上CA(支持江西CA)点击【 签章】,输入CA卡密码后点击

【确定】进行合同盖章。

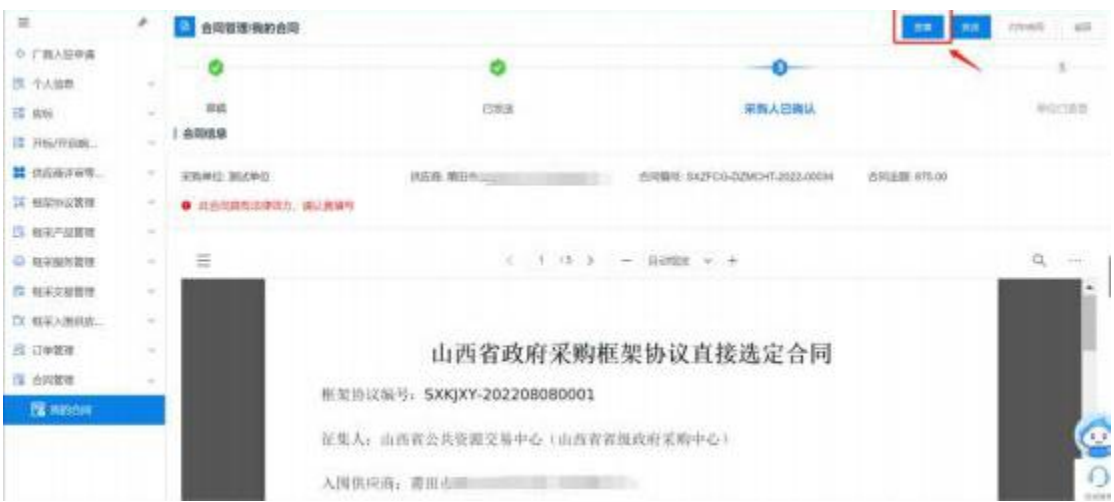

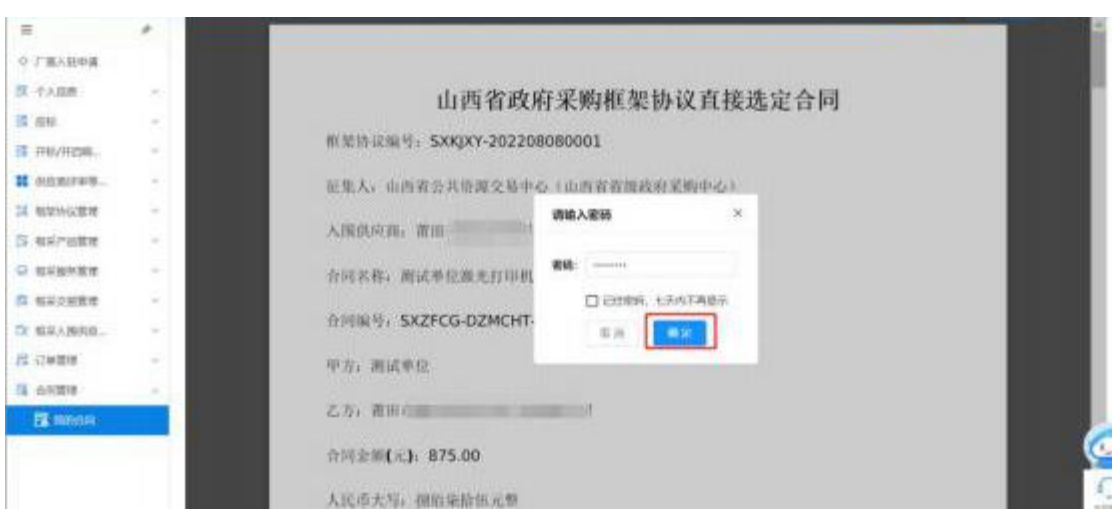

## 3.2 供应商盖章后,点击【发送】,等待采购人确认并

盖章。

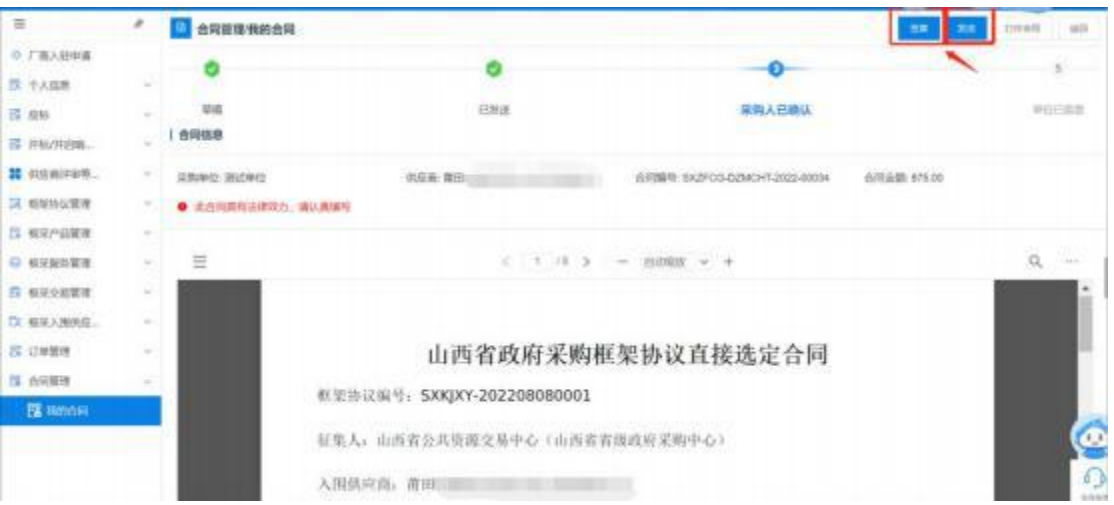

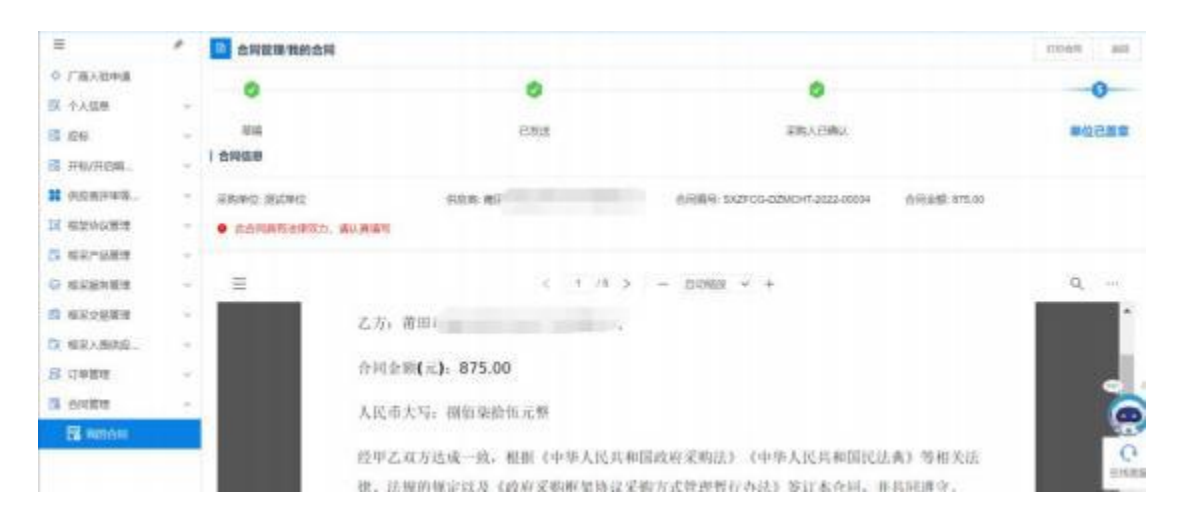

3.3 采购人在合同中点击【签章】,输入CA卡密码后点 击【确定】进行合同盖章。

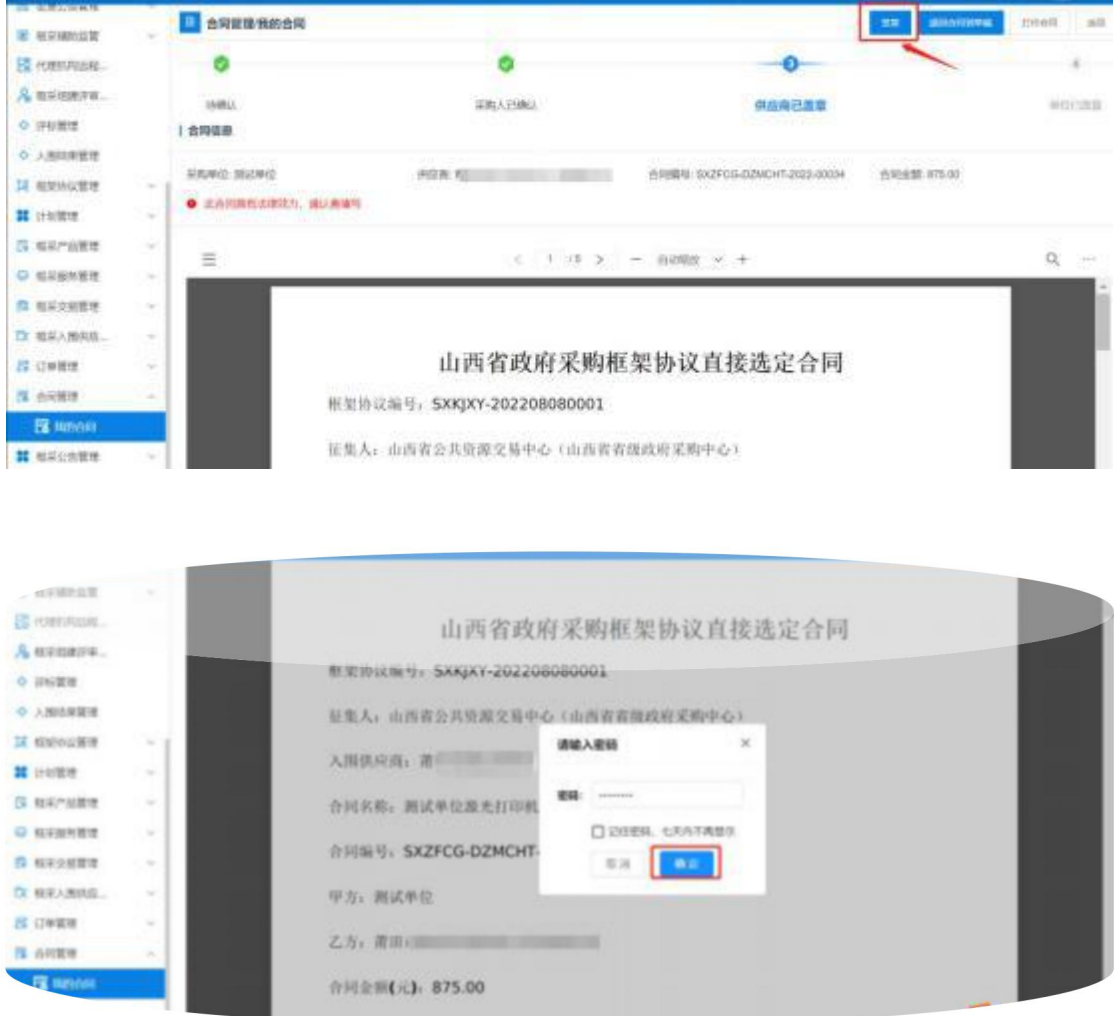

3.4 采购人盖章完成后,合同状态变为'采购单位已盖 章'且采购人点击【备案】系统将对应合同备案至江西省预 算一体化系统。

### <span id="page-19-0"></span>第六章、其他

1.供应商在【订单管理】-【我的订单】 中找到对应订

单,点击【物流信息】填写实际的物流信息。

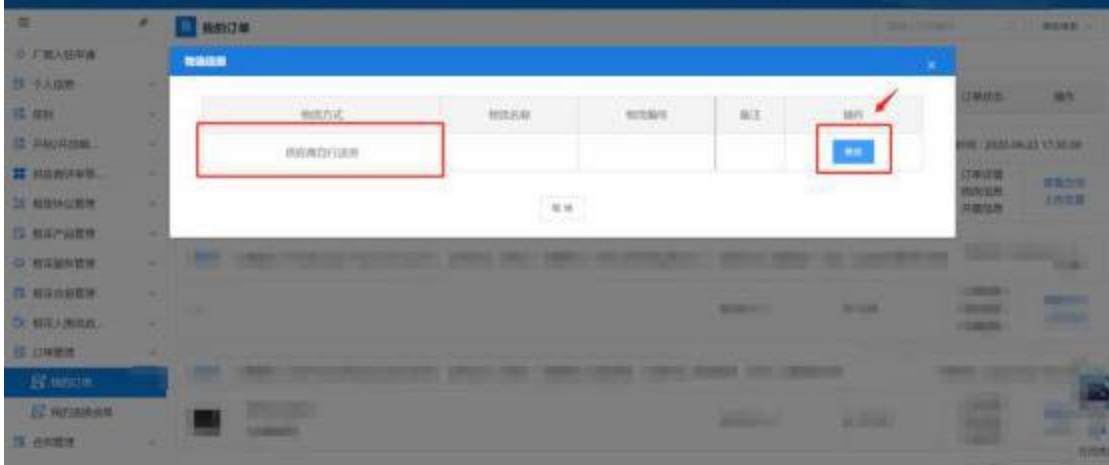

2.供应商在【订单管理】-【我的订单】中找到对应订单 后,点击【发货】。

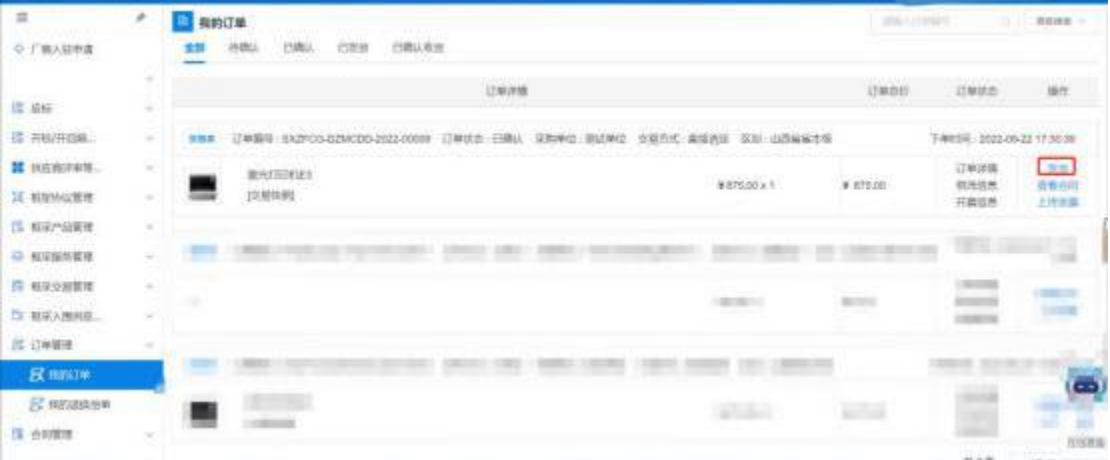

3.供应商可在【订单管理】-【我的订单】点击【上传 发票】,进行发票上传。

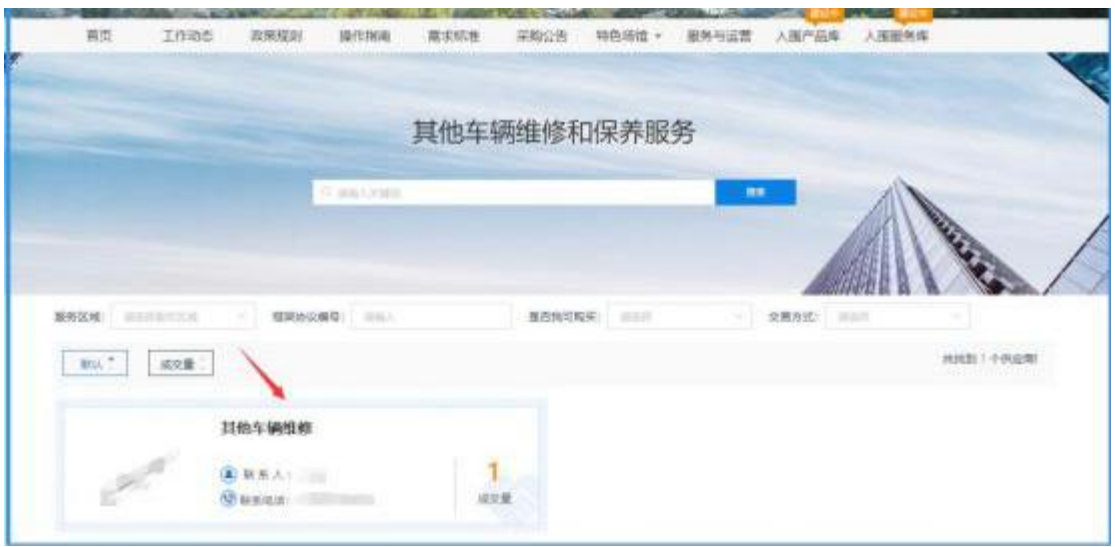

4.待供应商发货后,采购人在我的订单中找到对应订单, 点击【确认收货】。

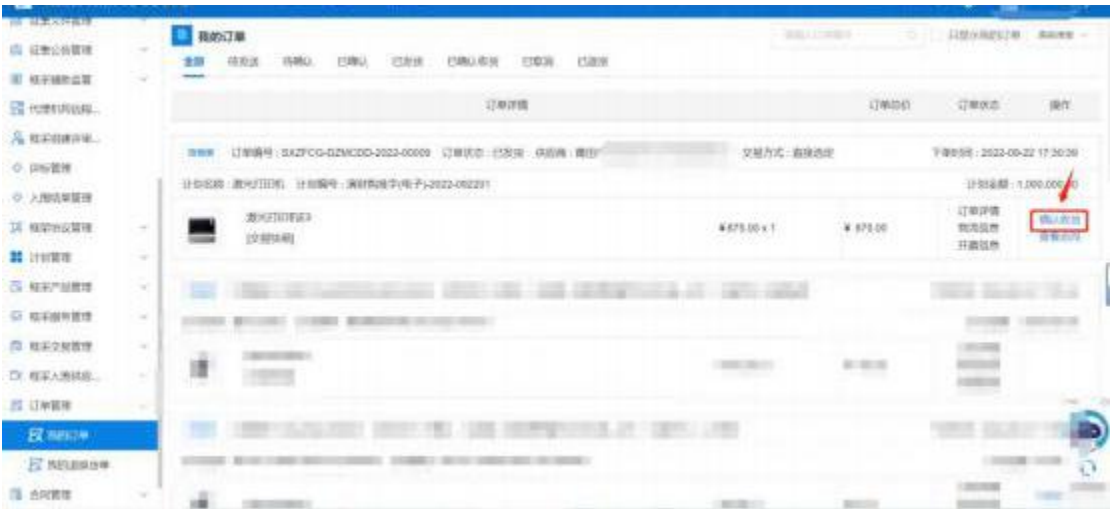